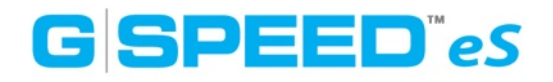

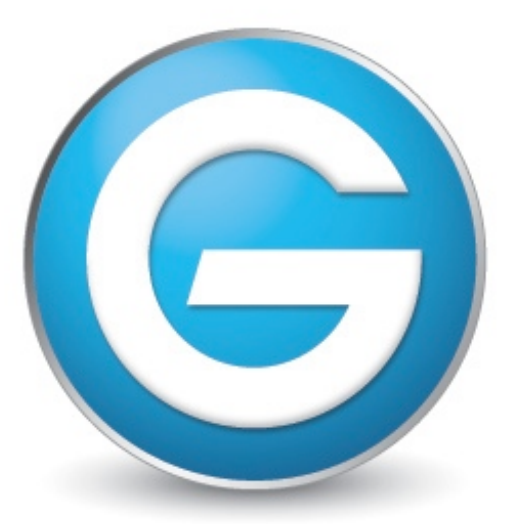

# G-Technology<sup>™</sup> by Hitachi

## G-SPEED eS リビルド手順

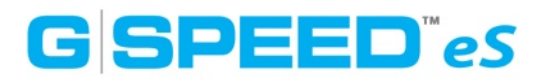

## 正常運用時

ブラウザのアドレス欄に[「https://localhost:7402/](https://localhost:7402)」と入力するとWeb GUIが表示されます。 「User Name:admin P[assword:0000」を入力](https://localhost:7402)してログインします。ログイン直後の画面で は、現在のLogical Volume の状態と、そのVolumeを構成する複数のHDDが表示されます。下図 を例にすると、RAID 5 0と名前のVolumeのRAID5が「Status:Normal (正常)」と表示され ています。同時にG-Speed eS本体の正面のHDD部分にそれぞれあるLEDは「青く常灯」した状 態になっています。

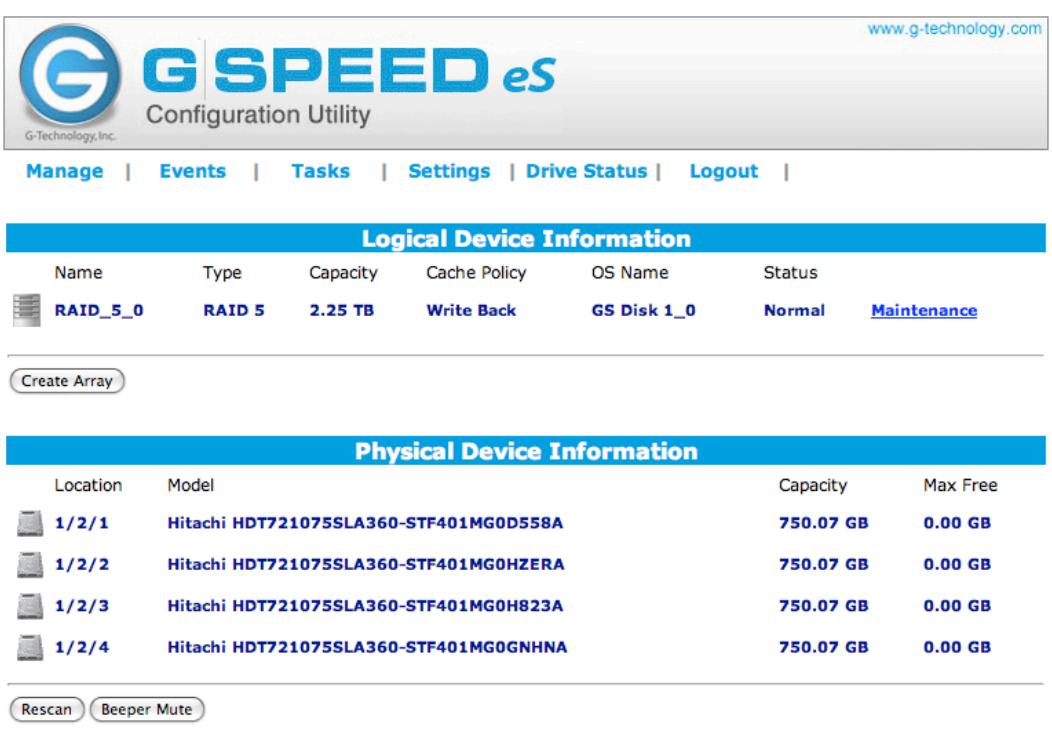

## HDD障害時

Web GUIの画面では次の赤枠の様にアイコンに!マークと「Status: Critical」となっている場 合には、Volumeを構成しているHDDのどれか一つが障害を起こしている可能性があります。 まずは障害の状態の確認を行います。

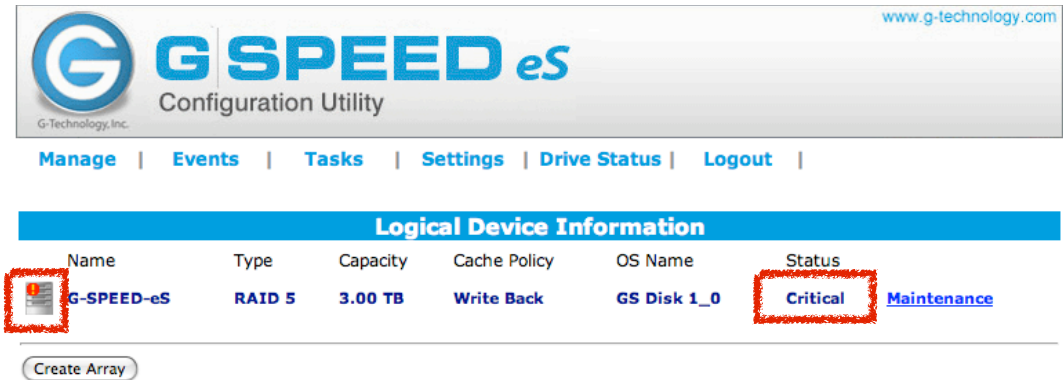

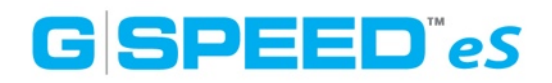

1. Status項目の右側にある「Maintenance」をクリックするとArray Maintenanceが表示され ます。 下記の画面では、Volumeを構成している4つのHDDの内、 上から2番目のHDDが障害 を起こしている事が確認できます。1台がOffline Disk(赤枠)と表示されています。この時、 本体前面のLEDでは不良HDDの箇所だけ消灯します。障害を起こしているHDDが特定出来たら 「Close」を押して一旦ウインドウを閉じます。

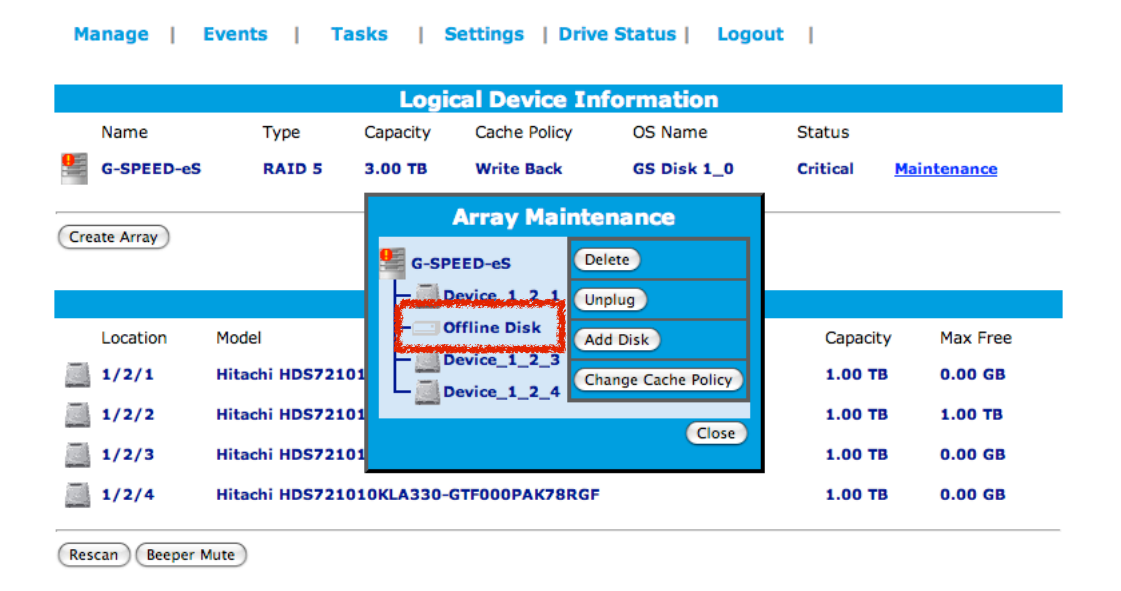

2. RAIDコントローラーの設定内容を確認するため、「Settings」タブをクリックします。

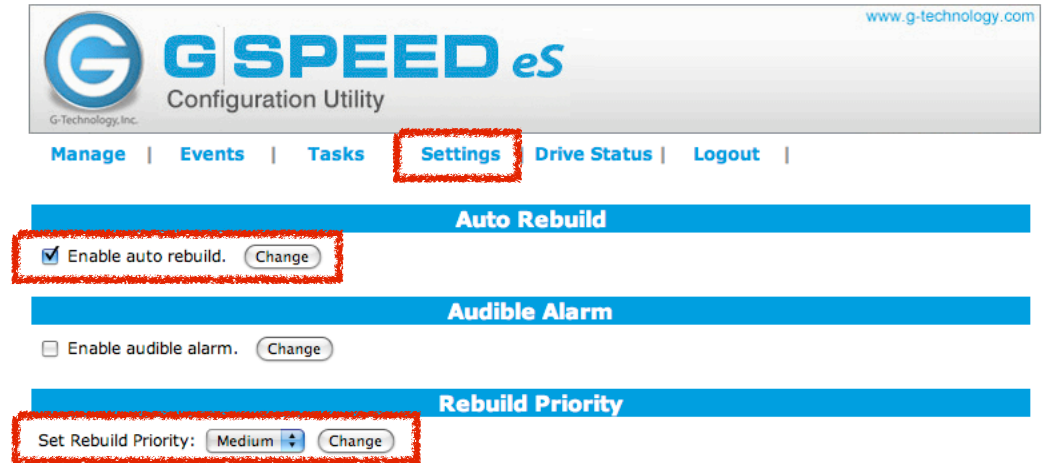

#### <Auto Rebuild>

もし左枠にチェックが入っていれば、G-SPEED eS本体やPC本体の電源を入れたまま、障害を起 こしているHDDを抜き取り、新しいHDDを取り付けると自動的にリビルド(再構築)される設定 になります。G-Speed eSの電源がONの状態でHDDを交換しないと自動でリビルドを開始しませ んのでご注意ください。

<Rebuild Priority>

High:リビルド作業を最優先

Low or Medium:リビルド中もマシンからRAIDへのアクセスパフォーマンスを優先

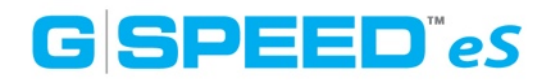

## HDDの交換作業

G-SPEED eS及び接続されているMac本体の電源はONの状態で作業を行います。この時、G-SPEED eS本体の電源をOFFの状態で障害HDDを抜き取り、新しいHDDを取り付けてしまうと電 源再投入時にどのHDDが障害を起こしていたのかが分からなくなるので自動リビルド設定をして いてもリビルド作業は開始されません。

新しいHDDを取り付けると自動的にリビルドが始まります。本体前面の全てのLEDは薄紫の点滅 が起こります。Web GUI画面では「Status」がRebuilding xx%(赤枠)となり後は100%にな るまで放置します。 例えば4TBのRAID5の場合、再構築には Rebuild PriorityをHighに設定して いても約10時間程かかります。

Manage | Events | Tasks | Settings | Drive Status | Logout |

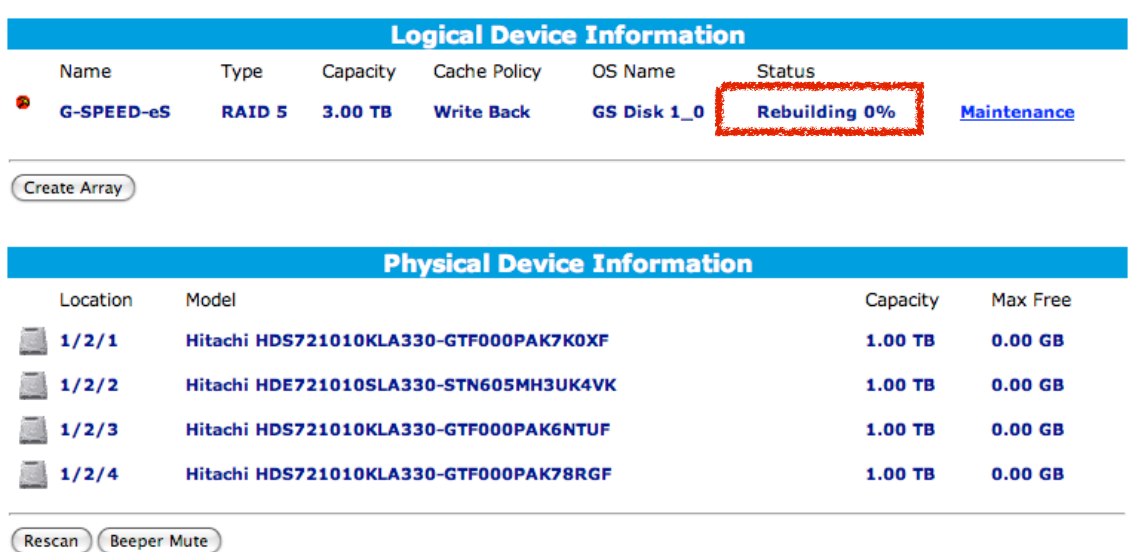

※リビルド中に管理画面を表示させておく必要はありませんが、PCの電源はリビルドが完了するまでONに しておいてください。

※リビルド中にG-SPEED eSやPCをOFFにした場合には、次回電源ONになった時に途中からリビルド作 業を自動で再開しますが、必ずRebuild PriorityがBackgroundに切り替わり、リビルドが完了する時間が 長くかかってしまいます。

#### リビルドが自動で開始されない場合

以下のような原因により、リビルドが自動で開始されないことがあります。

- (1) 取り付けた新しいドライブが他のG-SPEED eSで以前使われていた可能性があります。
- (2) 「Settings」でAuto Rebuildの左枠にチェックが入っていない可能性があります。
- (3) 「Rescan(更新)」をしないと最新状態を表示していない場合があります。

(1)の場合は、最後に取り付けた交換HDDのみを残し、3つのHDDを取り外した状態で該当HDD に残っているVolume構成情報をクリアする必要があります。次ページ "HDDの構成情報を削 除"にて解説します。 (2)の場合は、手動でリビルドを実行させることができます。次ページ "手動 でリビルドを実行する場合" にて解説します。

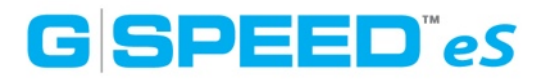

## HDDの構成情報を削除

- 1. Mac本体、G-SPEED eS 両方の電源をOFFにします。
- 2. 最後に取り付けた交換HDDのみを残し、三つのHDDは取り外して下さい。この状態で G-SPEED eS本体及びPCの電源をONにします。
- 3. Web GUIの管理画面に入りLogical Device Informationの「Maintenance」をクリック、 Array Maintenanceが表示されます。
- 5. 交換用HDDのみ認識されている状態で「Delete」をクリック します。(右図)
- 6. 再度、全ての機器の電源をOFFにして、交換HDDを抜き取り、 3台のHDDを元の状態(同じスロット位置)に戻しHDD×3台 の状態で電源をONにします。

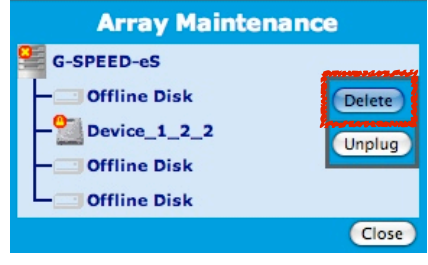

7. G-SPEED eS及びPCが起動したら、先の作業で消去した交換 HDDをG-SPEED eS電源ONの状態で取り付けリビルドが始まります。

## 手動でリビルドを実行する場合

(Rescan) (Beeper Mute)

新しく取り付けた交換HDDの空き容量を確認します。Max Freeの値がCapacityと同じ値であれ ば、手動でリビルド可能なHDDです。 例えば上から二番目に交換HDDを取り付けた場合、 Physical Device Informationで次の様に(赤枠)表示されます。

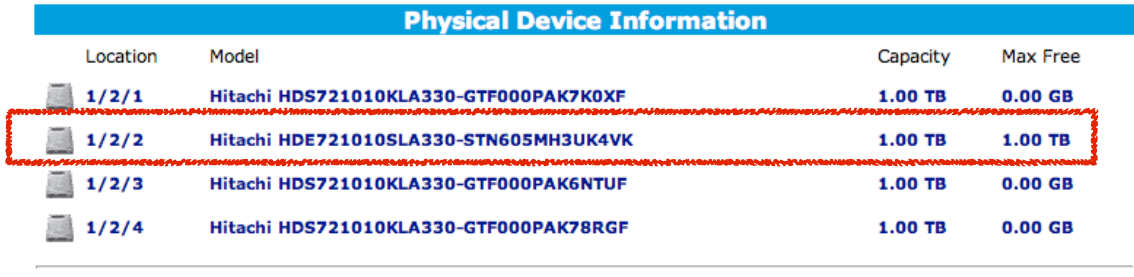

Logical Device Informationの「Maintenance」をクリックして、Array Maintenance(左下 図)を開きます。「Add Disk」をクリックすると、右下図の様なウィンドウが表示されます。

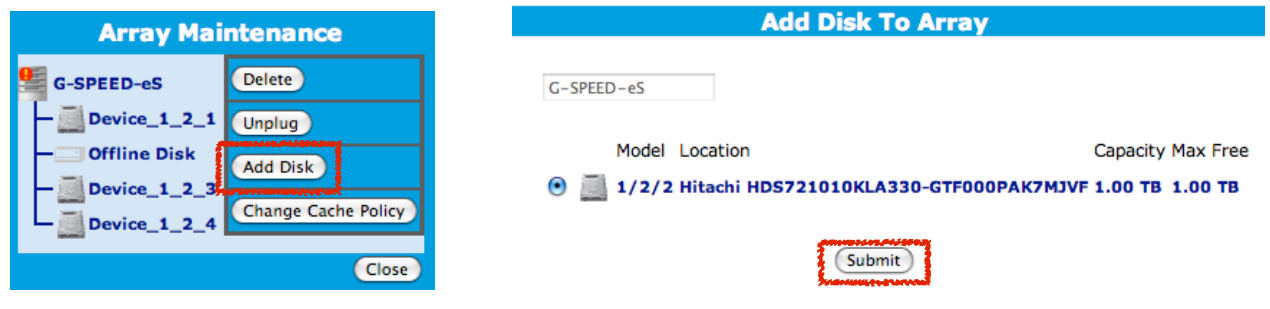

「Submit」をクリック、リビルドが開始されます。